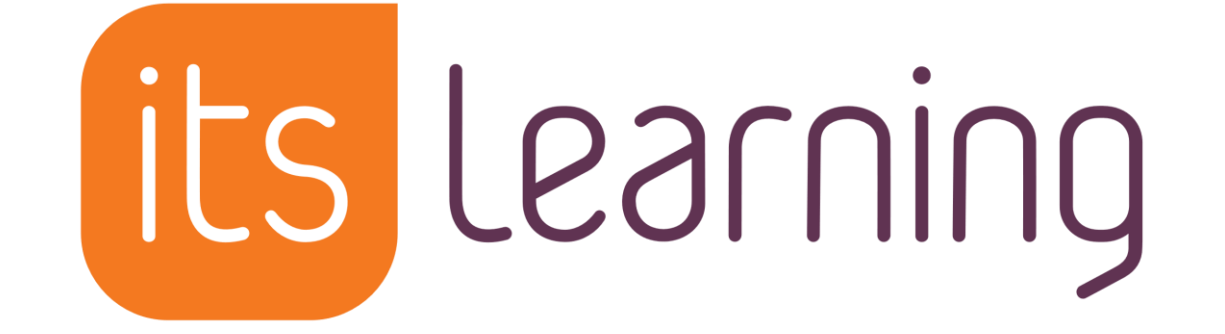

# **Einführung für Schülerinnen und Schüler**

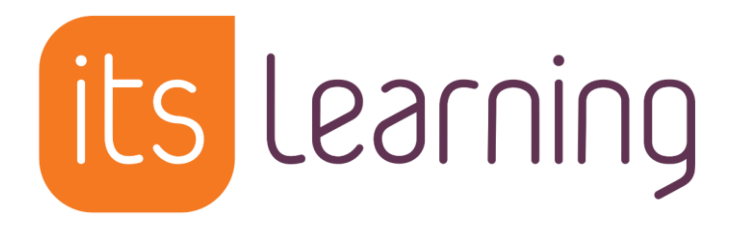

#### **Learning Management System (LMS) – Lernplattform**

- ⟶ **Bereitstellung von Lerninhalten**
- ⟶ **Organisation von Lernvorgängen**
- ⟶ **Werkzeuge für kollaboratives Arbeiten**
- ⟶ **Kommunikationswerkzeuge**

⟶ **...**

#### **Zugang über PC oder Laptop mit einem aktuellen Browser**

#### **Vor der ersten Anmeldung:**

Bitte lies zuerst den Brief mit den Hinweisen zur Erstanmeldung gründlich und vollständig durch, bevor Du Dich anmeldest!

ACHTUNG! Wenn das Passwort zur Erstanmeldung korrekt eingegeben wurde, wird verlangt, ein neues Passwort zu setzen. Gib dann zweimal ein selbst gewähltes Passwort ein und bestätige. Ab sofort erfolgt die Anmeldung immer mit dem mitgeteilten Benutzernamen und dem selbst festgelegten Passwort.

#### **Adresse zur Anmeldung: https://cloud.schule-mv.de**

# **Zugang über PC oder Laptop mit einem aktuellen Browser**

**1. Auf der Startseite: oben rechts auf "ANMELDEN" klicken** 

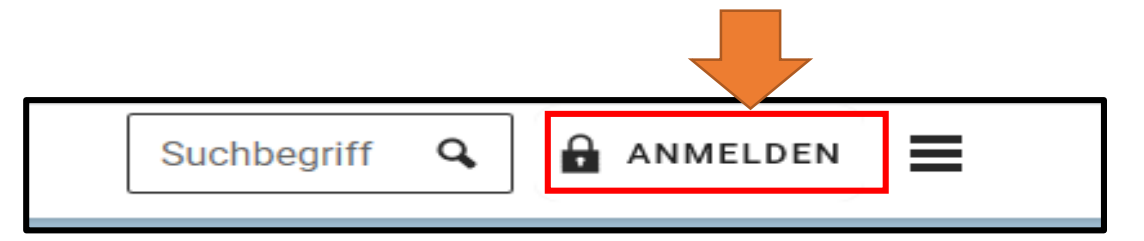

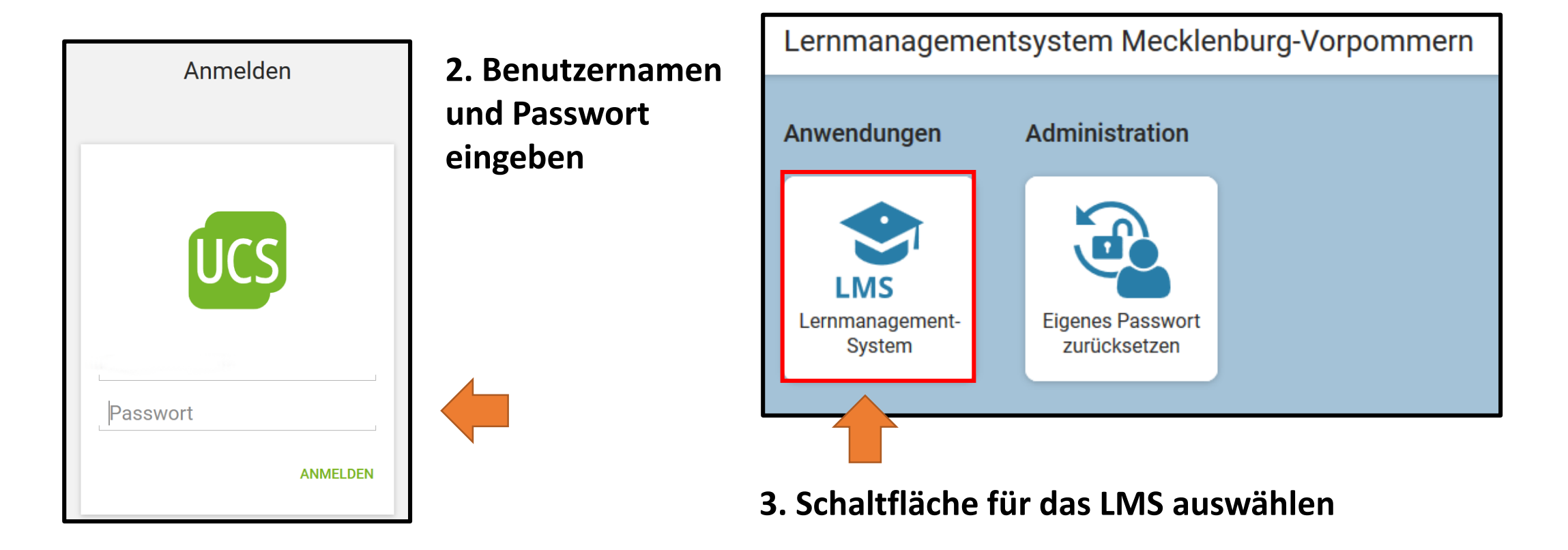

# **Zugang über Smartphone**

App aus dem Store downloaden und starten. (Für Andorid und iOS verfügbar)

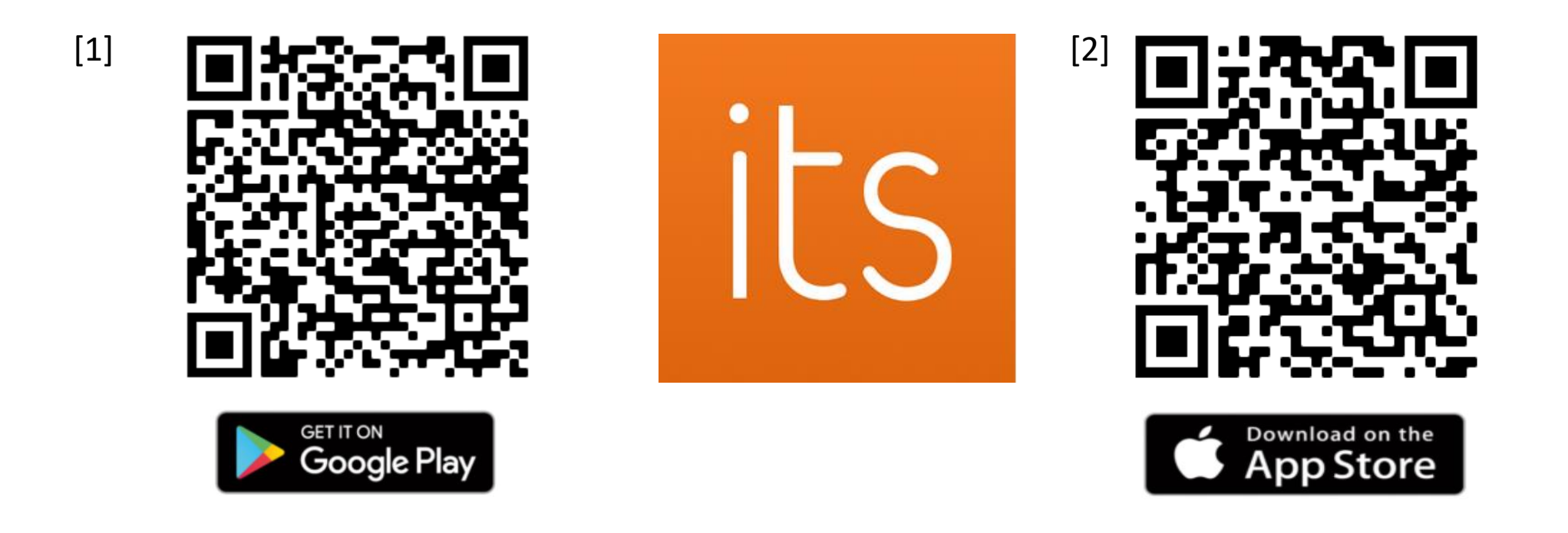

[1] <https://play.google.com/store/apps/details?id=com.itslearning.itslearningintapp&hl=de&gl=US> [2] <https://apps.apple.com/de/app/itslearning/id951619066>

# **Zugang über Smartphone**

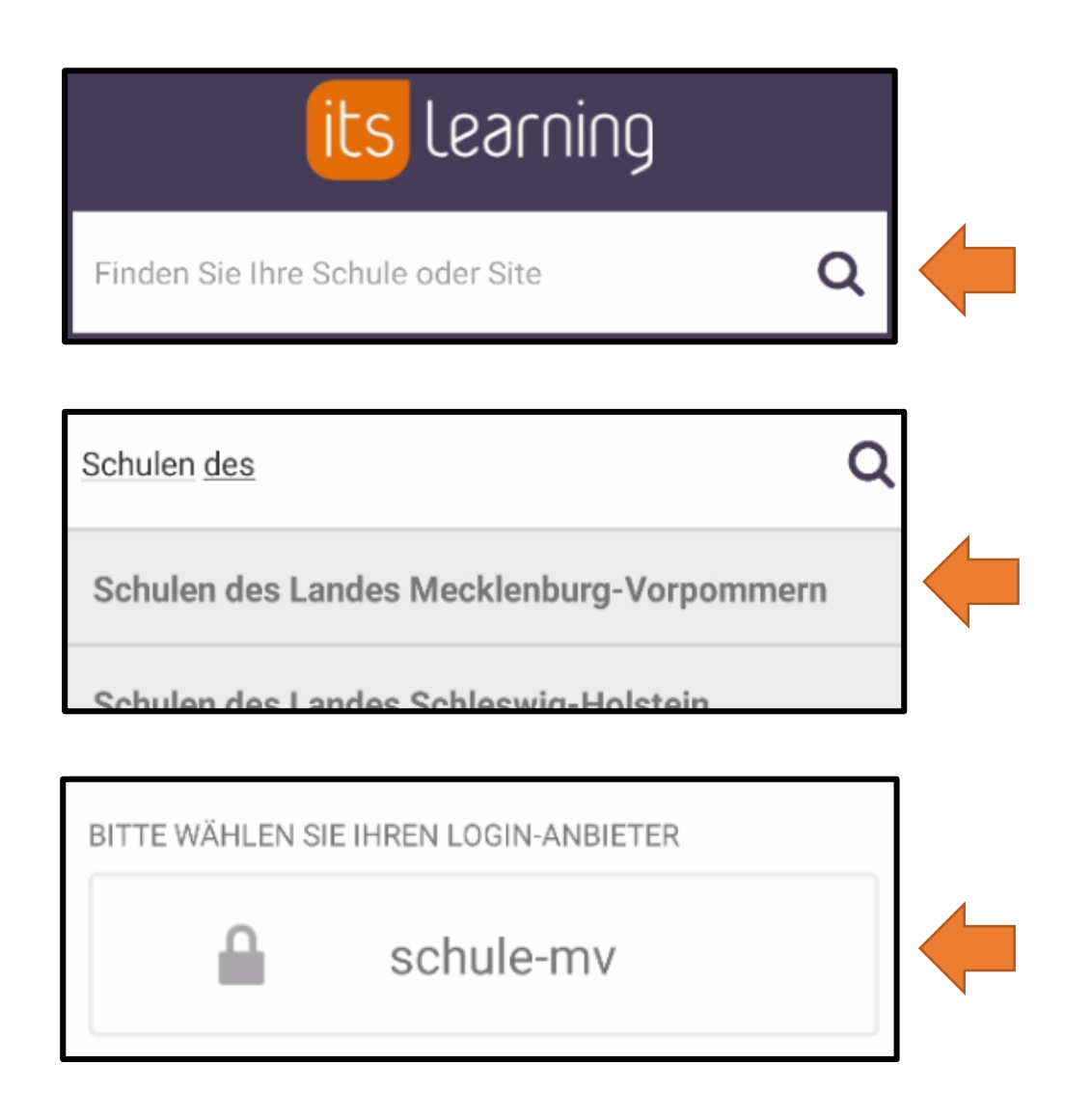

In der Suchmaske: "Schulen des" ohne Anführungszeichen eingeben, sodass folgendes Suchergebnis angezeigt wird:

**"Schulen des Landes Mecklenburg-Vorpommern"** Dieses Ergebnis auswählen.

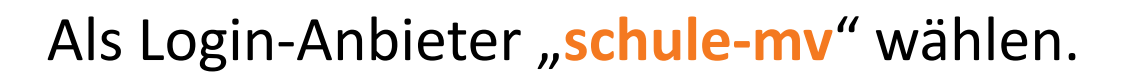

### **Meine Fächer/Kurse**

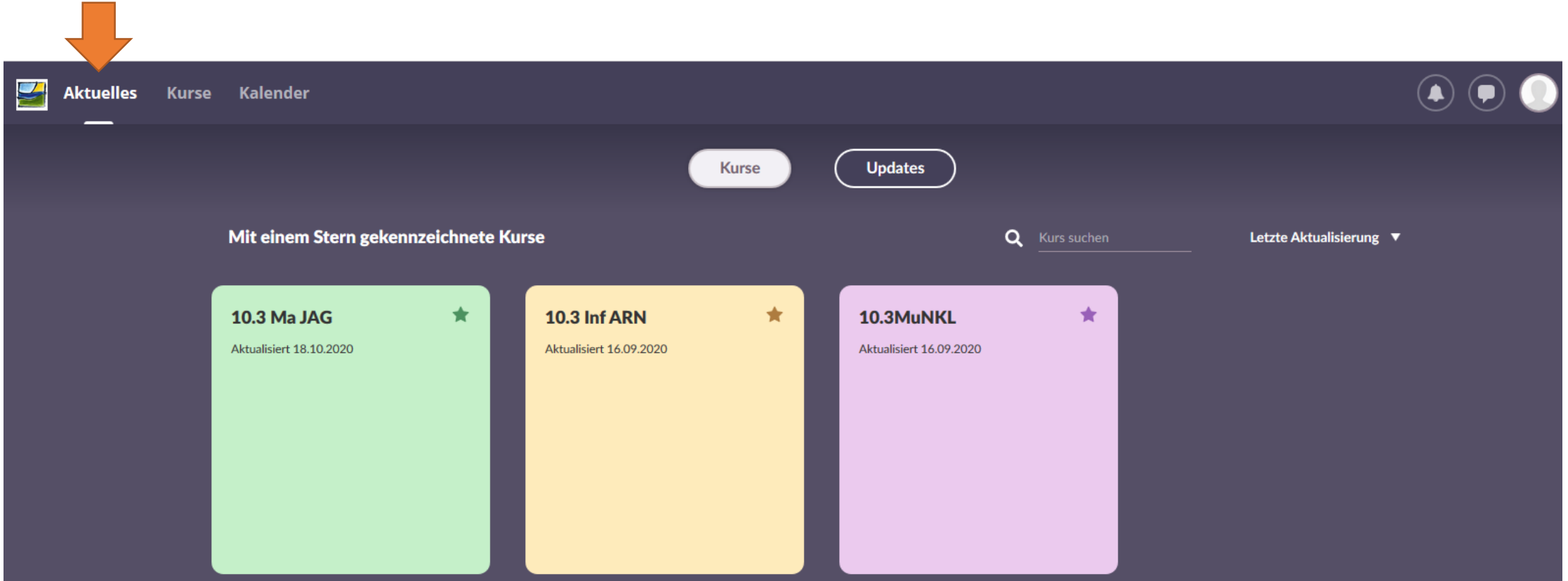

Unter "Aktuelles" werden die belegten Fächer bzw. Kurse angezeigt. Falls neue Informationen vorhanden sind, werden diese auf der Kachel angezeigt und können direkt angeklickt werden.

#### **Meine Fächer/Kurse**

Falls Fächer oder Kurse fehlen (z. B. Jugendchor, TaGGS), die Du belegt hast, besteht die Möglichkeit, sich selbst dafür anzumelden. Hinweis: Die Selbstanmeldung durch Schüler kann der Fach- bzw. Kurslehrer ermöglichen oder widerrufen.

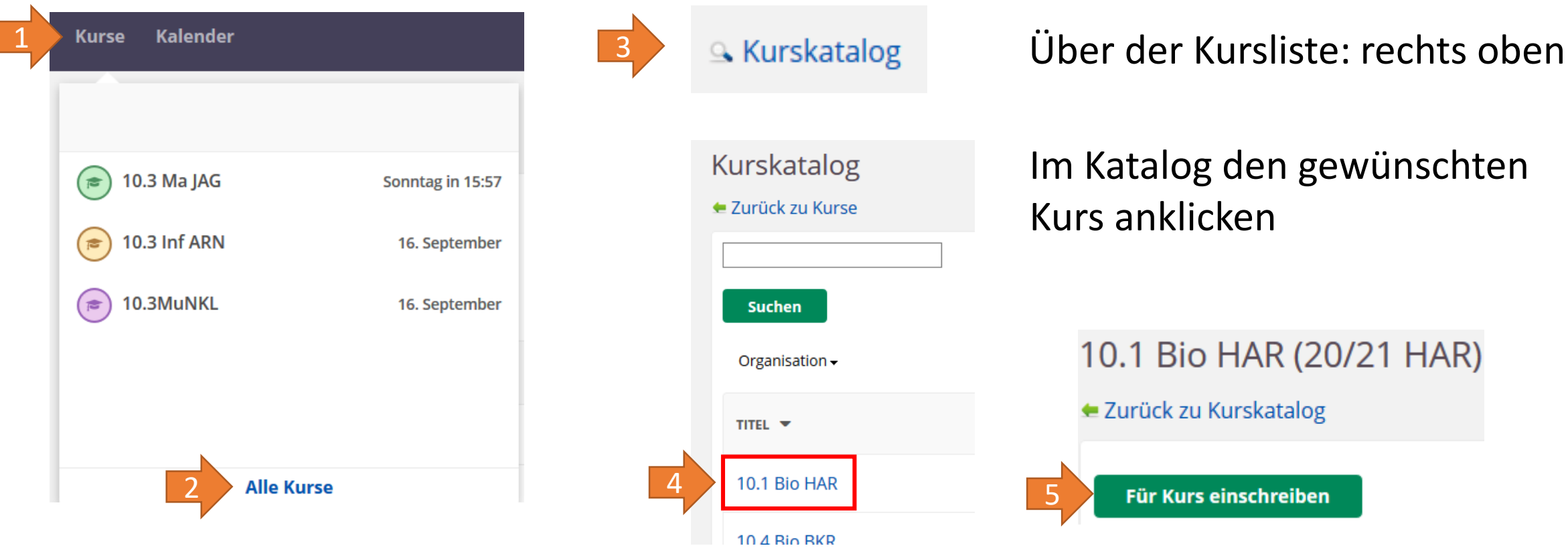

# **Mitteilungen, Aufgaben, Änderungen, Ereignisse**

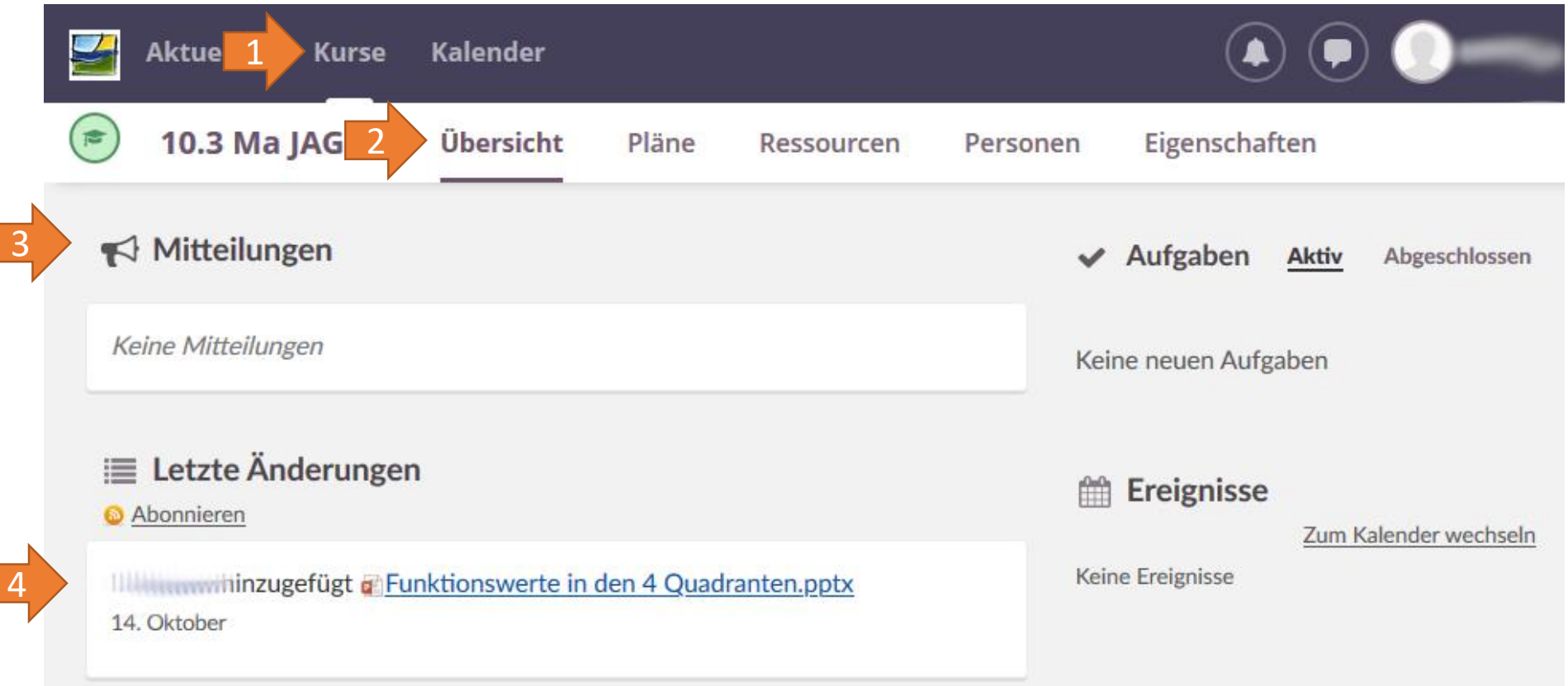

Unter "Kurse" klickt man den gewünschten Kurs an. In der "Übersicht" werden alle Mitteilungen, Aufgaben, die letzten Änderungen (hier: eine Präsentation) und Ereignisse angezeigt.

#### **Pläne**

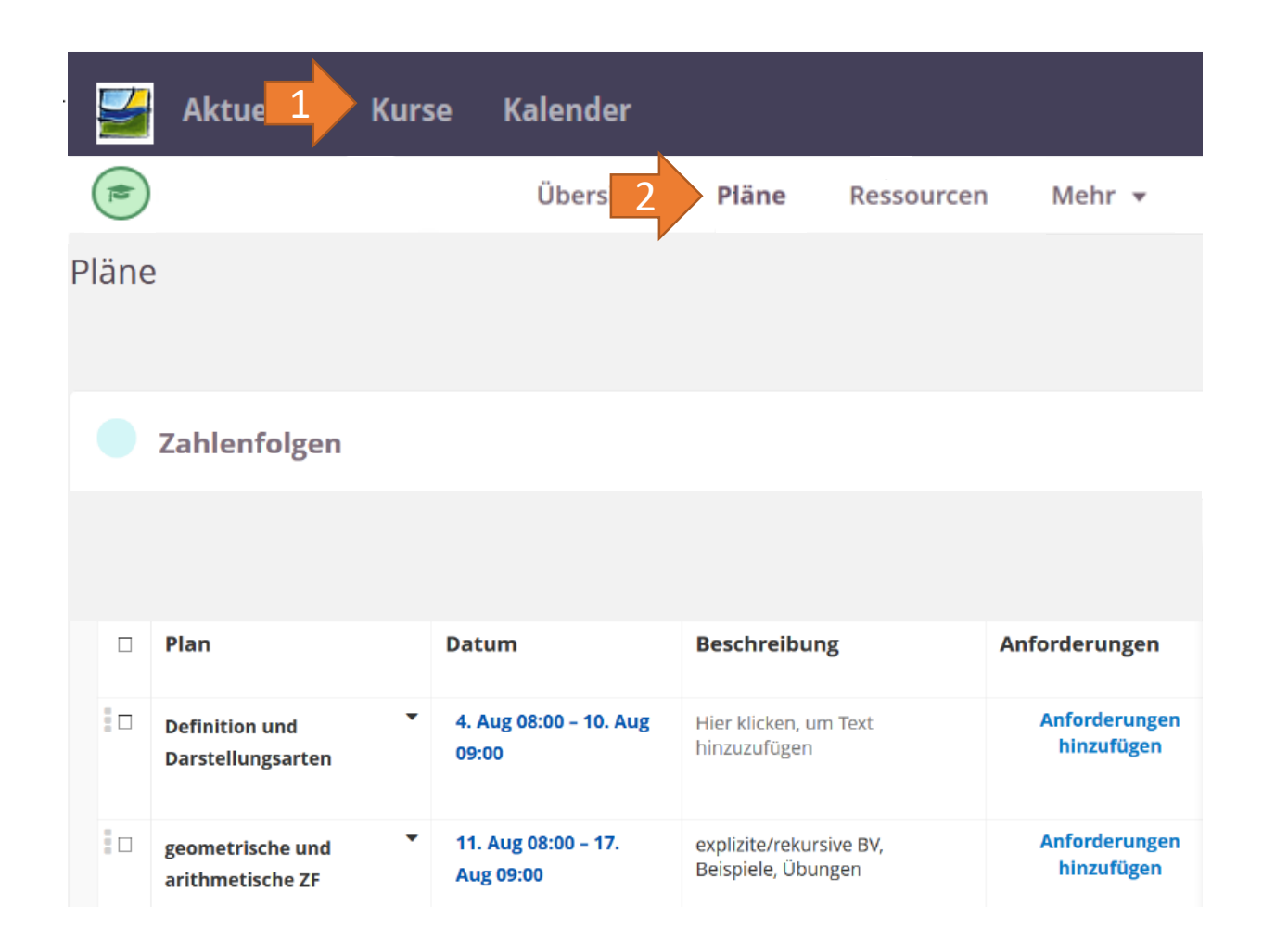

Unter "Pläne" werden Aufgaben und Lernmaterial für ein Thema oder einen Lern- bzw. Zeitabschnitt bereitgestellt.

Hier kannst Du Dich über die aktuellen Themen und Aufgaben des Kurses informieren.

Lernmaterial kann direkt heruntergeladen oder in einer Office-Umgebung eingesehen werden.

#### **Ressourcen**

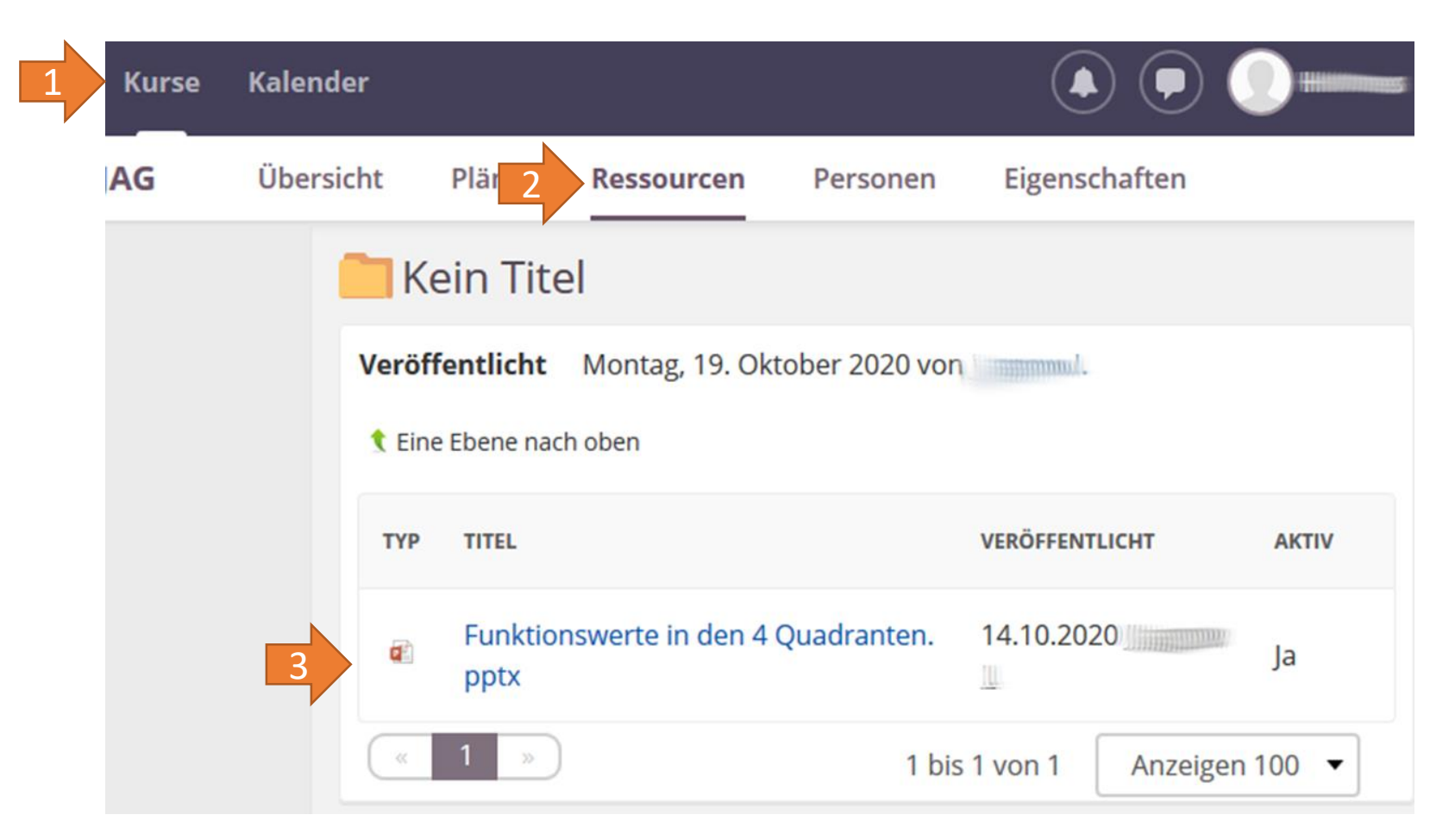

Unter "Ressourcen" werden alle für den gewählten Kurs jemals zur Verfügung gestellten Dateien angezeigt.

Hier kannst Du also z. B. auch auf Material zugreifen, dessen Bearbeitung bereits länger zurückliegt und das deshalb im aktuellen Plan nicht mehr verfügbar ist.

#### **Ressourcen**

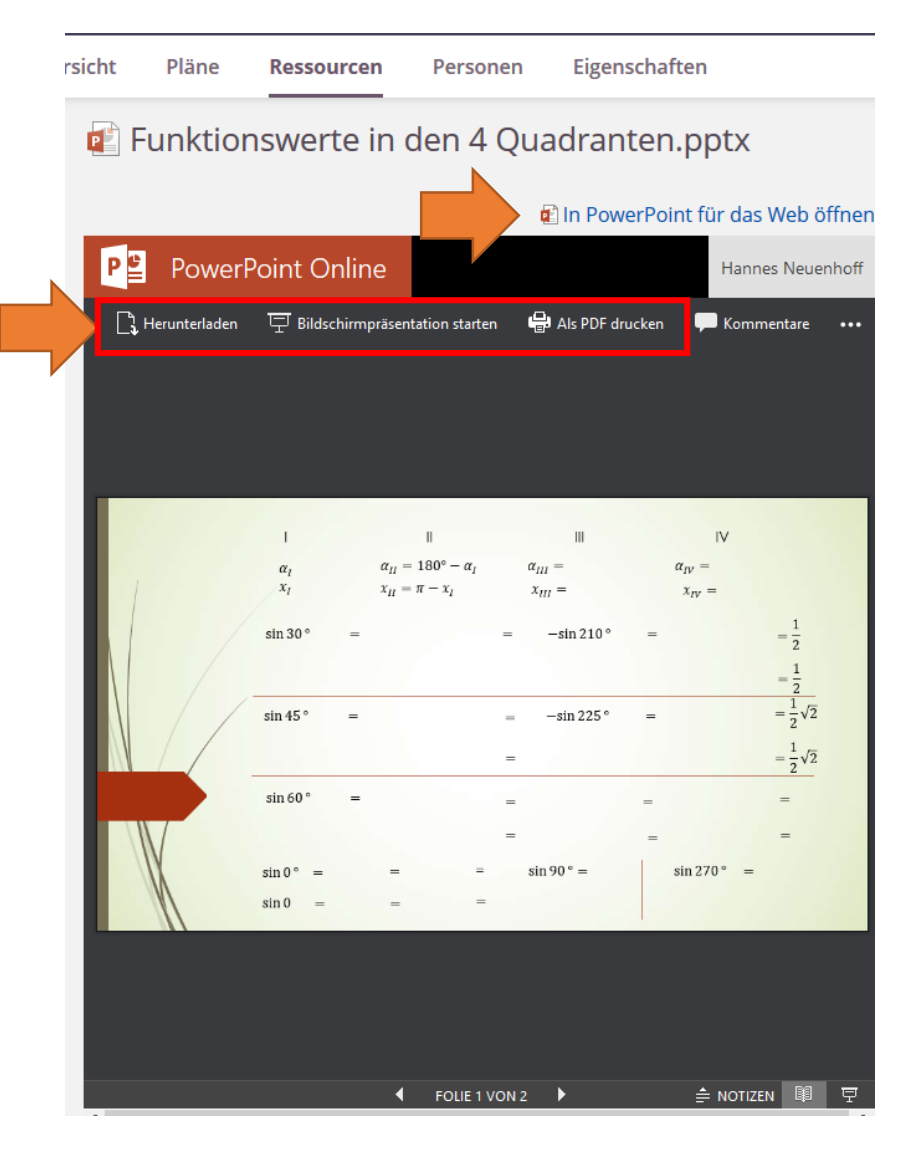

Klickt man den Titel einer Datei an, erscheint eine Vorschau und die Datei kann…

- heruntergeladen,
- in einer Office-Umgebung (reduzierter Funktionsumfang im vgl. zu MS Office 365) angezeigt,
- als PDF gespeichert oder
- ausgedruckt werden.

In der Office-Umgebung kannst Du dann innerhalb von *itslearning* z. B. Arbeitsblätter ausfüllen und anschließend speichern und dem Lehrer senden.

#### **Nachrichten versenden**

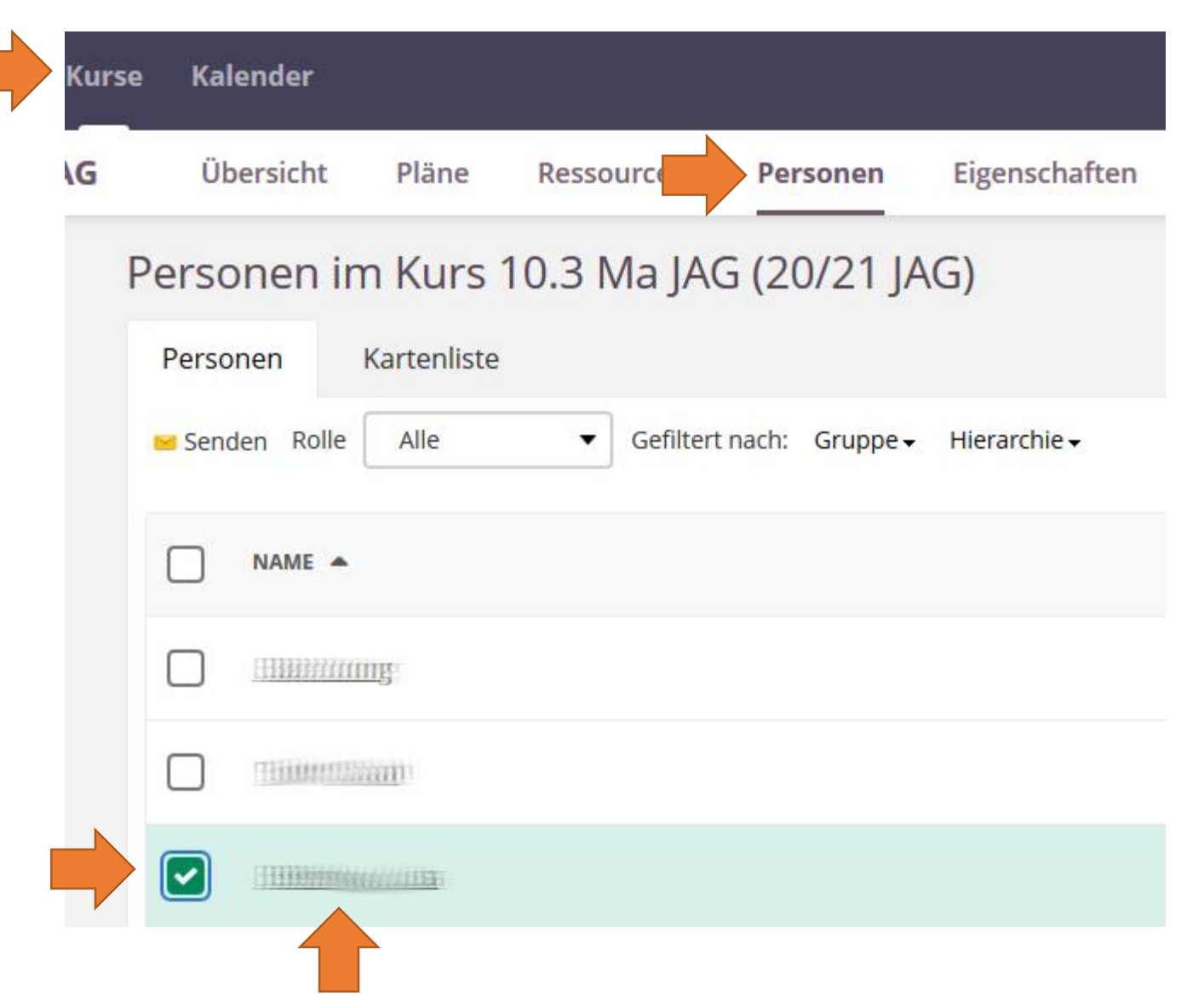

Unter "Personen" erscheint eine Liste mit allen Schülern und dem Fachlehrer des Kurses.

Setzt man das grüne Häkchen vor einem oder mehreren Namen, kann man diesen Personen eine schriftliche Nachricht senden.

Alternativ kann man auch direkt den Namen des Adressaten anklicken.

#### **Nachrichten versenden**

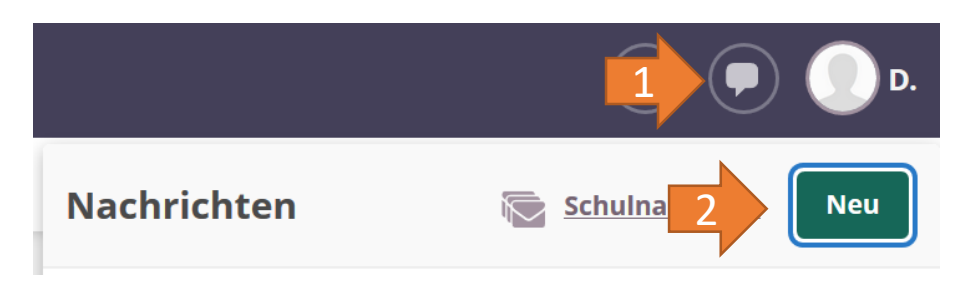

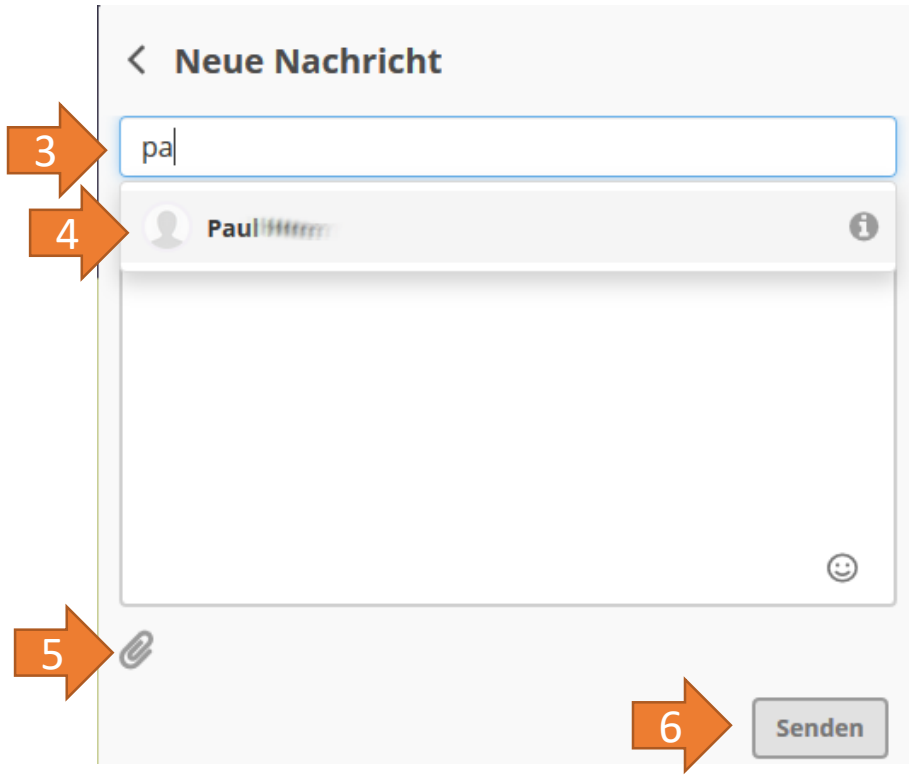

Um eine Nachricht zu versenden, klickst Du oben rechts auf die kleine Sprechblase und anschließend auf "Neu".

Es erscheint ein Eingabefeld für den Empfänger. Gibt man dort die Anfangsbuchstaben des Namens ein, erscheinen alle Namen, die mit diesen Buchstaben beginnen.

Darunter ist Platz für den Text der Nachricht. Durch Anklicken der Büroklammer können Anhänge hinzugefügt werden.

Nach einem Klick auf "Senden" wird die Nachricht dem Empfänger zugestellt.

### **Nachrichten empfangen**

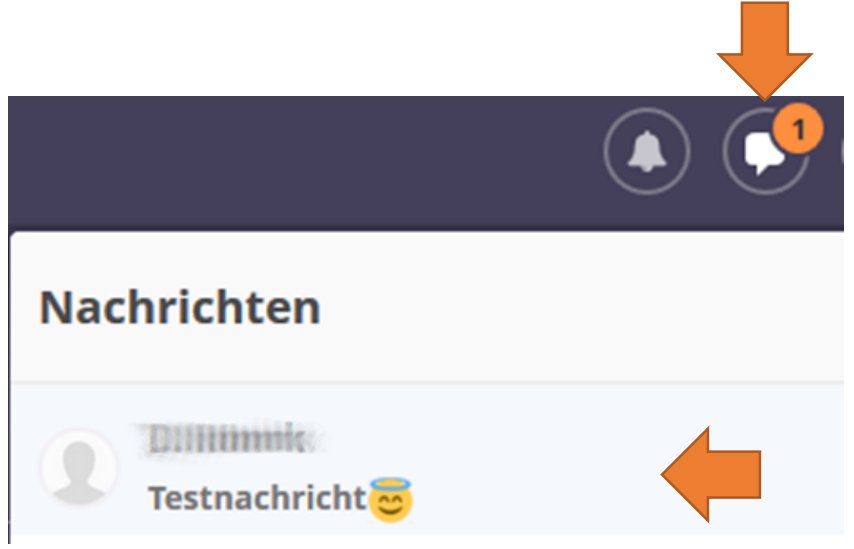

Liegen Nachrichten für Dich vor, ist am Sprechblasen-Symbol deren Anzahl eingeblendet.

Klickst du auf das Symbol, werden der Absender und ein Textanriss angezeigt.

Klickt man diesen an, wird der gesamte Inhalt der Nachricht sichtbar.

### **Kalender und Termine**

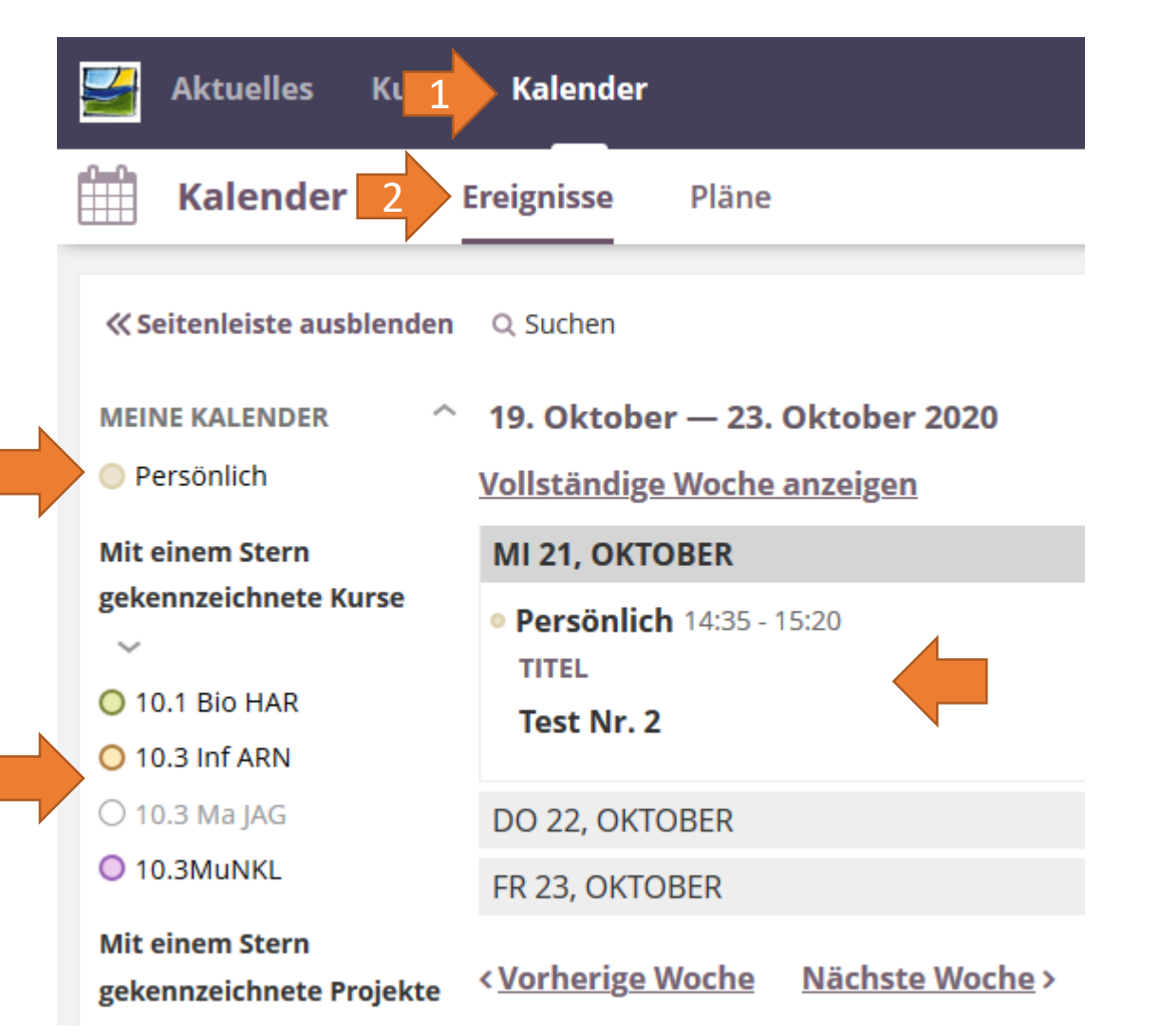

Unter "Kalender" > "Ereignisse" kannst Du Termine Deiner Kurse einsehen und auch einen persönlichen Terminkalender führen.

Sind Aufgaben für Dich mit Abgabe- oder Erfüllungsterminen vorhanden, siehst Du beim Glockensymbol oben rechts deren Anzahl und nach einem Klick auf das Symbol, welcher Auftrag noch zu erfüllen ist.

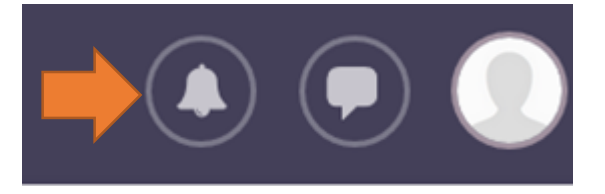

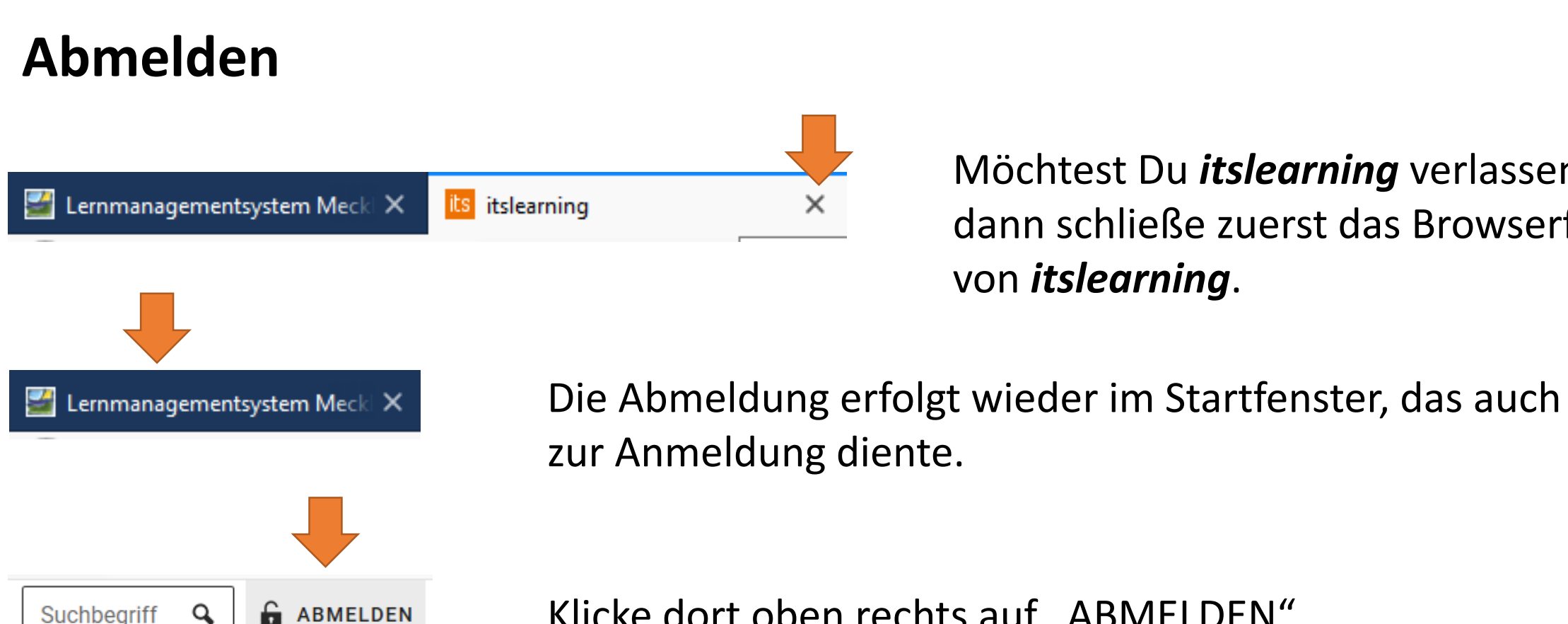

Möchtest Du *itslearning* verlassen, dann schließe zuerst das Browserfester von *itslearning*.

Klicke dort oben rechts auf "ABMELDEN".

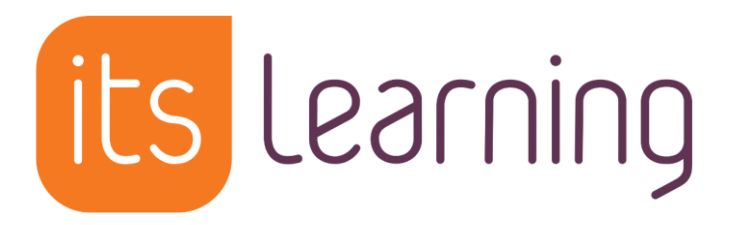

Bei Fragen wende Dich an Deinen Klassenleiter oder den Fachlehrer.

Du kannst auch das Hilfesystem von *itslearning* nutzen: <https://support.itslearning.com/de/support/home>

Wenn Dein Passwort zurückgesetzt werden muss, wende Dich an einen der Schuladministratoren:

 $\rightarrow$  Herr Rönck (RÖN)  $\rightarrow$  Herr Reinke (ARN)